## राजस्थान सरकार

निदेशालय, चिकित्सा एवं स्वास्थ्य सेवायें, ई०एस०आई० योजना, लक्ष्मी नगर, अजमेर रोड, जयपुर–6 दूरभाष व फैक्स नं. 0141–2223572

E-mail- basdmhsesi@gmail.com

Website-http://www.health.rajasthan.gov.in/esi

क्रमांक :- प./एस.पी.ए./एसीआर/ईएसआई/20/15

दिनांक:- 02-06-2020

## परिपत्र

श्रीमान शासन सचिव महोदय, चिकित्सा एवं स्वास्थ्य सेवाये कराबी योजना, राजस्थान जयपुर द्वारा दिनांक 06.05.2020 को दिये गये निर्देशानुसार विभाग में कार्यरत समस्त चिकित्सकों के वर्ष 2019—20 से वार्षिक कार्य मूल्यांकन प्रतिवेदन ऑनलाईन ही भरे जायेंगे। कर्मचारी राज्य बीमा योजना में कार्यरत समस्त चिकित्सक अपने वर्ष 2019—20 के वार्षिक कार्य मूल्यांकन प्रतिवेदन ऑनलाईन भरना सुनिश्चित करें। यदि किसी चिकित्सक द्वारा वर्ष 2019—20 का वार्षिक कार्य मूल्यांकन प्रतिवेदन ऑफलाईन भरकर प्रस्तुत कर दिया गया है, तो वे भी ऑन लाईन भरना सुनिश्चित करें। अतः यहाँ यह भी उल्लेखनीय वर्ष 2019—20 के वार्षिक कार्य मूल्यांकन ऑफलाईन स्वीकार नहीं किये जायेंगे।

वार्षिक कार्य मूल्यांकन ऑनलाईन प्रक्रिया के लिए User Manual संलग्न किया जा रहा है। किसी भी तरह की तकनीकी सहायता हेतु श्री दिनेश वर्मा सूचना सहायक मो. न. 9660327920 एवं सुश्री जिज्ञासा सोनी सूचना सहायक मो. न. 9694513660 से सहयोग प्राप्त किया जा सकता है। नियमावली की जानकारी हेतु श्री दीनदयाल लखेरा वरिष्ठ सहायक टेलिफोन न. 0141 2223572 मोबाईल नम्बर 9413237833 से सम्पर्क किया जा सकता है।

> (डॉo वीं.के. माथुर) निदेशक एवं पदेन उपसचिव

क्रमांक :- प./एस.पी.ए./एसीआर/ईएसआई/20/15 दिनांक:- ७२-०६-२०२० प्रतिलिपि निम्नाकिंत को सूचनार्थ एवं आवश्यक कार्यवाही हेतु प्रेषित है:-

1. श्रीमान शासन सचिव श्रम, एवं नियोजन विभाग, क.रा.बी.योजना राजस्थान जयपुर।

- 2. समस्त अधीक्षक कराबी चिकित्सालय एवं समस्त चिकित्सा अधिकारी प्रभारी कराबी औषधालय राजस्थान।
- 3. पी.ए. सैल इस निदेशालय।
- 4. संस्थापन शाखा इस निदेशालय। \

5. रक्षित पत्रावली।

(डॉo वी.के. माथुर) निदेशक एवं पदेन उपसचिव

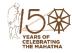

# ANNUAL PERFORMANCE APPRAISAL REPORT

# EMPLOYEE STATE INSURANCE SCHEME USER MANUAL

SUPPORTED BY RAJKAJ (INTEGRATED RAJ E-OFFICE)

# Contents

| 1. | Introduction                                                           | 3  |
|----|------------------------------------------------------------------------|----|
| 2. | User Roles                                                             | 3  |
| 3. | Accessing Raj-Kaj                                                      | 4  |
| 4. | Fill PAR(Features and Functionality for Reportee / Employee)           | 4  |
| 5. | Features & Functionality for 'Reporting Officer'/ 'Reviewing Authority | 8  |
| 6. | Features and Functionality for 'Accepting Authority'                   | 10 |

# 1. Introduction

The objective of Annual Performance Appraisal Module of Raj-Kaj (Integrated Raj e-Office) application is to automate the appraisal process for employees belonging to the State Government Departments/Organizations/PSUs.

# 2. User Roles

Based on the below mentioned user roles and access rights, various actions related to Performance Appraisal will be performed. A description of various roles is as follows:

| Sl. | Term                                                  | Meaning                                                                                                    |  |
|-----|-------------------------------------------------------|----------------------------------------------------------------------------------------------------|--|
| 1.  | Reportee/<br>Employee                                 | Employee whose performance will be assessed through his Performance Appraisal Report (PAR/ACR).                                                                                                    |  |
| 2.  | Reporting<br>Officer                                  | Immediate superior authority of the employee, who is at first level to assess the performance of the employee.                                                                                                    |  |
| 3.  | Reviewing<br>Authority                                | Next higher authority of the Reporting Officer, who is at second level to assess the performance of the employee.  A Reporting Officer and Reviewing Authority can be the same officer.                            |  |
| 4.  | Accepting<br>Authority                                | Next higher authority of the Reviewing Authority, who is at third level to assess the performance of the employee and who accepts the PAR.  A Reviewing Authority and Accepting Authority can be the same officer. |  |
| 5.  | District<br>Collector /<br>Divisional<br>Commissioner | In case of District Level Officers, the concerned District Collector/Divisional Commissioner provides his remarks after the Reporting Officer has drawn the PAR.                                                   |  |
| 6.  | Mark To                                               | Dealing official (ACR Cell/PA Section) responsible for maintaining the employee's PAR.                                                                                                    |  |
| 7.  | PAR Group                                             | PAR group comprising of employees of ACR Cell formed as per the workflow requirement for processing PAR forms and maintaining the filled PARs.                                                                     |  |

| Pre-requisites                                                                                                    | Responsibilty                  |
|----------------------------------------------------------------------------------------------------|--------------------------------|
| Before an employee can start filling his Annual Performance Appraisal Report (APAR / PAR/ACR), his PAR Hierarchy should be configured and PAR should be initiated      | HQ Level<br>(Directorate ESIS) |
| If the PAR hierarchy of an employee is not configured, then employee should contact the concerned Technical team for configuration of hierarchy and initiation of PAR. | Technical Team                 |

# 3. Accessing Raj-Kaj

Using the credentials (SSO Username & Password) user is required to login to SSO portal <a href="https://sso.rajasthan.gov.in/signin">https://sso.rajasthan.gov.in/signin</a>, the 'Raj-Kaj' icon will appear as under:

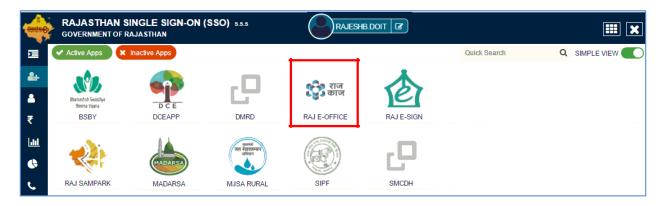

# 4. Fill PAR (Feature & functionality for Reportee/ Employee)

1. User can access the initiated PAR from his Worklist as follows. Click on Home and then click the Worklist icon or else click Worklist tab displayed Below:

Path:: Raj-KajWorklist

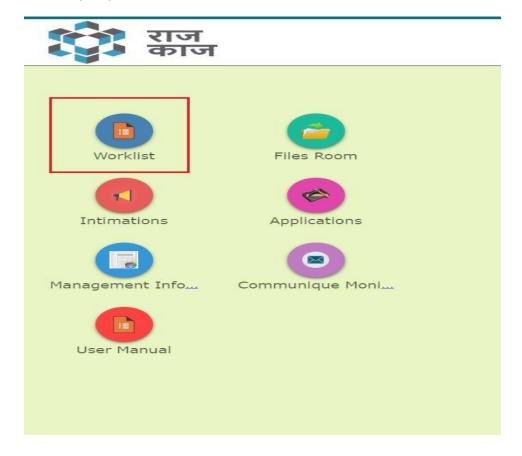

2. Click on File No. to open the PAR file.

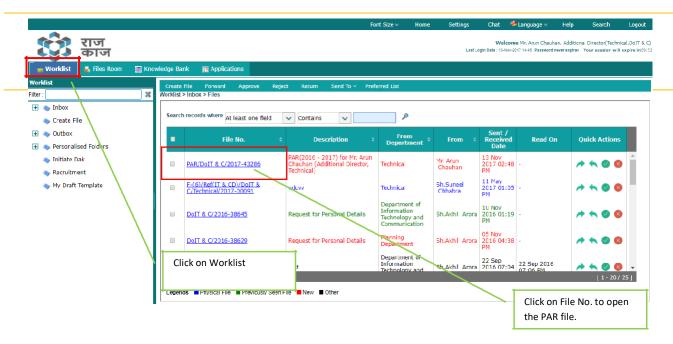

3. The Reportee Details will be visible in the top section of the File.

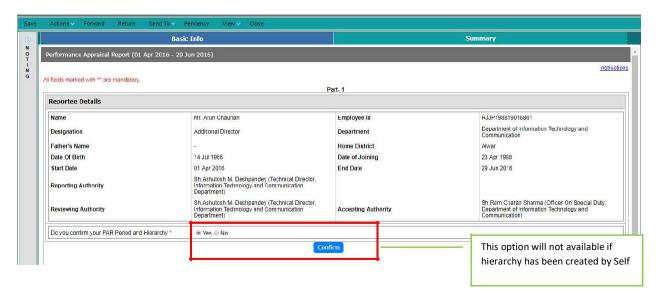

- 4. In case a wrong PAR has been initiated, Reportee can reject a wrong PAR. Reportee needs to contact to the Technical team for the same.
- 5. Reportee will fill the following fields in their PAR and click on Save:
  - a. Period of Absence due to Leave/Training

Reportee will fill details of leaves and trainings undertaken during the appraisal period. Details of Leaves equal to or greater than 15 days should be provided here. Click on Add Row to add further details.

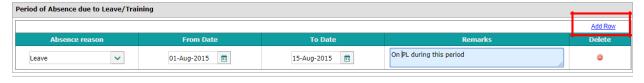

b. Self-Appraisal for Key Result Areas in accordance with the Targets Reportee will fill his Self-Appraisal within 4000-character limit in this section.

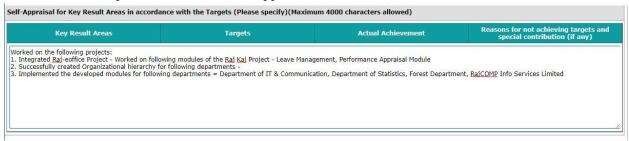

c. Night Stay details (other than Headquarter) and Annual Health Check-Up details Reportee will fill the details of any Night Stay undertaken during the Appraisal Period. Reportee will upload the Annual Health Check-up Report, if any and as per the Order/Circular of DOP.

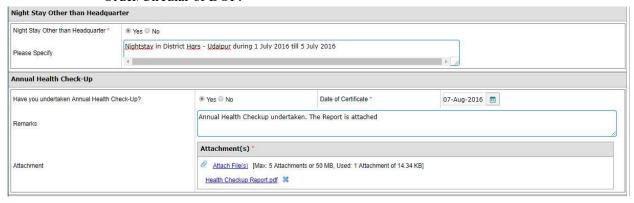

d. Special work done by the Reportee

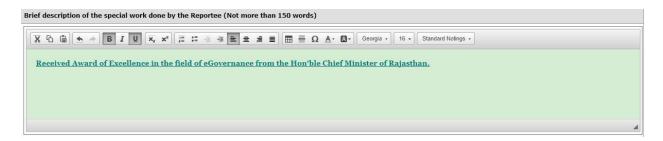

6. Click on Save to save the details. Once complete, Click on 'Forward' button at the top of the form.

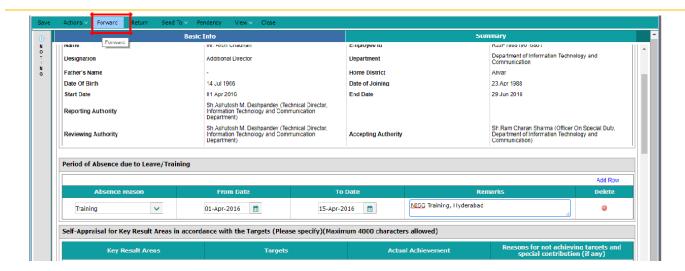

7. PAR will be forwarded to the Reporting Officer.

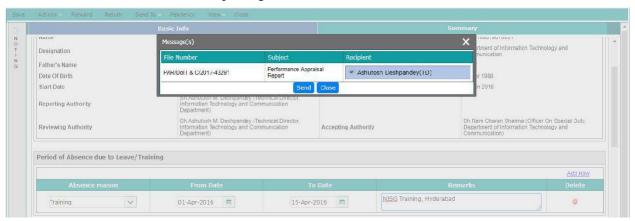

## 5. Features and Functionality for 'Reporting Officer'/ 'Reviewing Authority'

Any PAR Form which has been submitted to the 'Reporting Officer' / 'Reviewing Authority' / will be available in their Worklist. Based on their roles, they will fill the relevant Parts (sections) in the Form.

- 'Reporting Officer': A 'Reporting Officer' is the Immediate superior authority of the Reportee, who is at first level to assess the performance of the Reportee and will fill the relevant Part (section) of the PAR Form and forwards the form to the 'Reviewing Authority'.
- 'Reviewing Authority': A 'Reviewing Authority' is the next higher authority of the 'Reporting Officer', who is at second level to assess the performance of the employee. Fills the relevant Part (section) of the PAR Form and forwards the form to the Accepting Authority.

Path:: Raj-Kaj --> Worklist --> Inbox--> Files

Click on the File No. to open the PAR file.

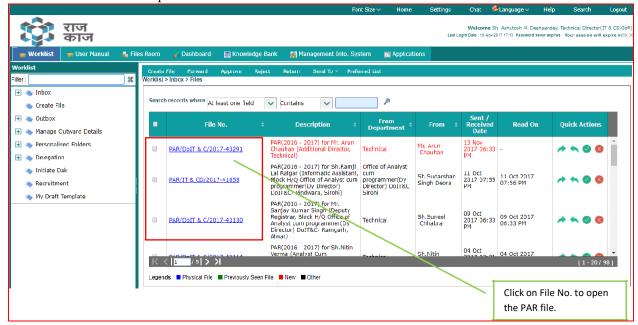

Once a file is opened, the Authority will perform following actions:

#### 1. Confirm PAR Period and Hierarchy

- a. Select Yes / No against "Do you confirm your PAR Pe riod and Hierarchy?"
  - i. Select 'Yes' and proceed to the fill the PAR.
  - ii. If not correctly mapped in the PAR channel or PAR Period is incorrect, select 'No' and provide remarks and click on Reject to send the file to the Technical Team.

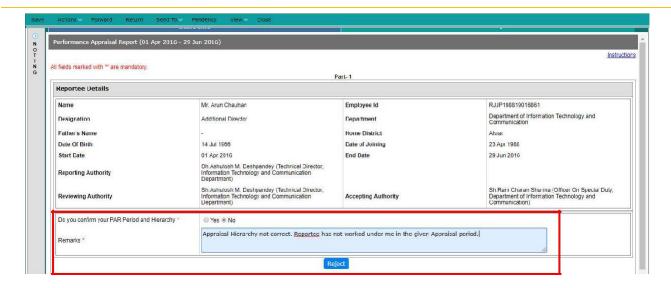

#### 2. Fill Part-2 / Part-3/Part-4 of the PAR Form

- a. Based on their roles, Authorities will fill the relevant Parts (sections) in the Form.
  - i. Provide Remarks and Assessment Grade.
  - ii. Forward the application to the next level for verification.

## 6. Features and Functionality for 'Accepting Authority'

An 'Accepting Authority' is next higher authority of the Reviewing Authority, who is at third level to assess the performance of the employee and accept the PAR. Any PAR Form which has been submitted to the 'Accepting Authority' will be available in their Worklist.

#### Path:: Raj-Kaj --> Worklist --> Inbox--> Files

1. An Authority will open the file in his Worklist and fill the relevant Part of the form. After filling the form, Authority will click on Accept PAR. Through this function, the Authority will e-Sign the PAR

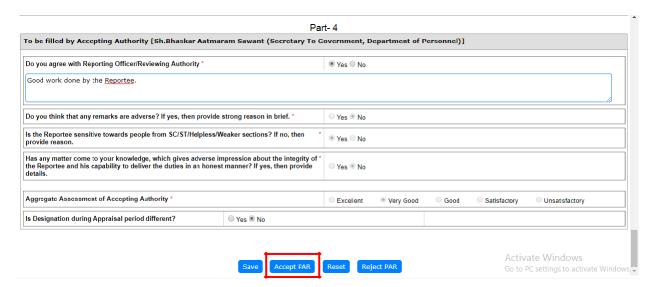

2. A window for providing the OTP received in the Aadhaar linked mobile no. will be opened to e-Sign the PAR. Provide OTP and click on Verify OTP.

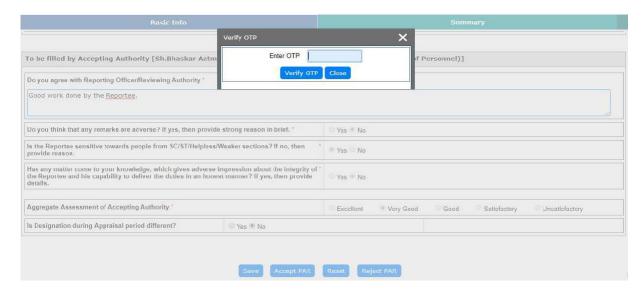

3. An e-Signed PDF will be created as displayed under. Click on 'Send to Establishment' to send the file to the Establishment Section for further processing.

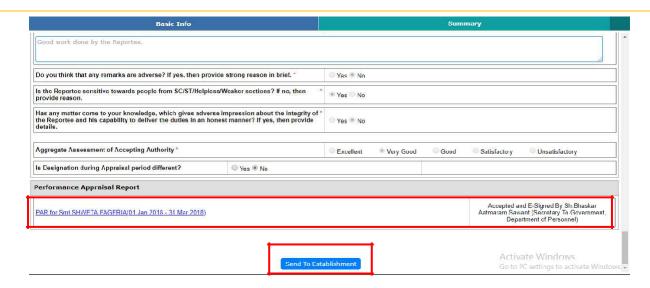